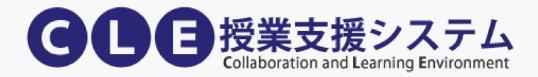

# CLE 活用ハンドブック(学生用)

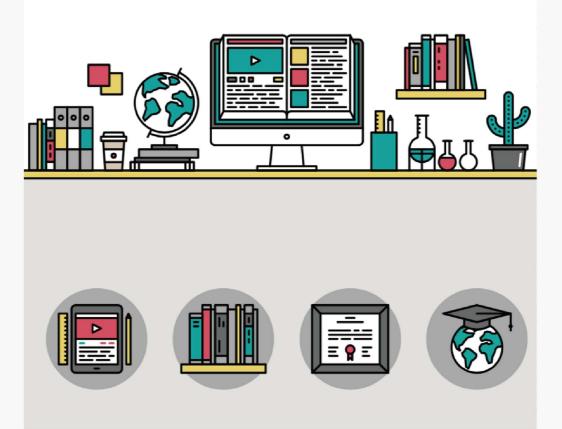

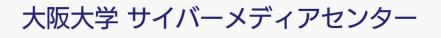

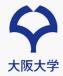

Osaka University CLE is a learning support system. With an internet connection, you can use this system anywhere.

## **CLE Features about Taking Classes**

Only the following 8 essential features are involved in taking classes. Let's check how to use them with actual operation.

- 1. Log in (p.2)
- 2. Access Courses (p.3)
- 3. Check Class Materials (p.4)
- 4. Attend Online Classes (P.5-8)
- 5. Submit Assignments (p.9-12)
- 6. Take Exams (p.13-14)
- 7. Check Your Grade (p.15-16)
- 8. Contact Teachers and TAs (p.17-20)

### **Recommended Environment (Supported Browsers)**

To use CLE, You need a device that connects to the internet and one of the following browsers.

- Google Chrome
- Microsoft Edge
- Mozilla Firefox
- Apple Safari
   <u>\* Internet Explorer is NOT available</u>

### **From Mobile Devices**

You also can use **Blackboard** app (available on iPhone, iPad, Android). Please search for **"Blackboard"** on the App Store or Google Play Store and install the app. However, there are some features which aren't available from the mobile app, so we recommend using the system through PC.

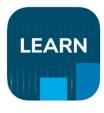

**Details of the app are on Blackboard Help Center** https://help.blackboard.com/Blackboard\_App ※アプリケーションは随時更新されますので適宜参照ください

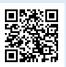

# 1. Log in

## Log in to CLE

There are two ways to log in to CLE.

#### A. Via My Handai

Log in to My Handai, then click the CLE button on the right side of the page.

My Handai : https://my.osaka-u.ac.jp/

| その他サービ                                                      | <b>x</b> <sup>(2</sup> , 2 , 2 , 2 |        |
|-------------------------------------------------------------|------------------------------------|--------|
| 日本の<br>使用の日本の<br>使用の日本の日本の日本の日本の日本の日本の日本の日本の日本の日本の日本の日本の日本の | 又書館蔵書校来                            | 教員基礎DB |
|                                                             | 学内使用電力                             | 科研費情報  |

#### B. Enter the URL directly into your browser's address bar

- 1. Enter https://www.cle.osaka-u.ac.jp/ into the address bar and press Enter key.
- 2. Click [ログイン(大阪大学個人 ID)を持っている方].
- 3. On the login page type your Osaka University Personal ID into [大阪大学個人 ID] and your account password into [パスワード].
- 4. Click [ログイン]

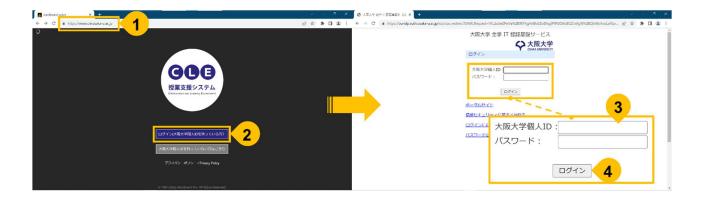

# 2. Access Courses

## Top Page (Institution Page)

After logging in, the Institution Page will be displayed.

1. To access courses, click **[Course]** on the side bar and choose the course you want to access.

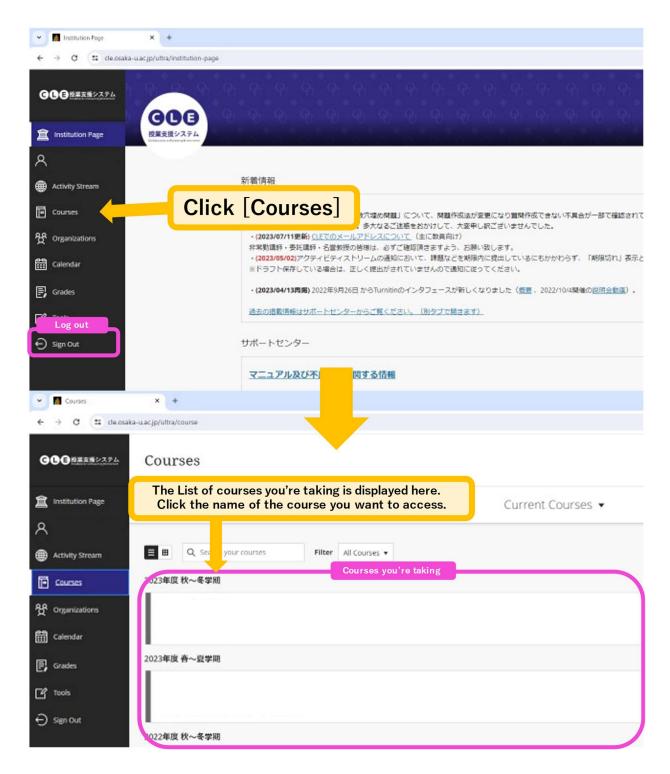

# **3. Check Class Materials**

## **Check Class Materials**

**Course Content** is on the top of the course. There are links of class materials in this area, and you can check the materials by clicking them.

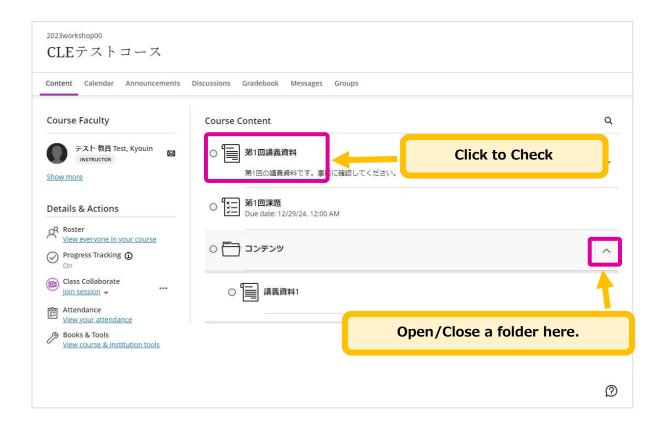

# 4. Attend Online Classes

### **Attend Online Classes**

Here we describe about "Class Collaborate", which is supported by Cyber Media Center. If the other system is designated by your teacher, follow the teacher's instructions.

1. Click "Join session" to attend an online class.

| ontent Calendar Announcements                     | Discussions Gradebook Messages Groups |   |
|---------------------------------------------------|---------------------------------------|---|
| Course Faculty                                    | Course Content                        | ۵ |
| テスト教員 Test, Kyouin<br>INSTRUCTOR                  | ○ 第1回講義資料 第1回の講義資料です。事前に確認してください。     |   |
| Details & Actions                                 | ○ 【注】 第1回課題                           |   |
| Roster<br>View everyone in your course            | Click the online class link.          |   |
| Progress Tracking ③                               |                                       | ^ |
| Class Collaborate<br>Join session →               | ○ 🚍 講義資料1                             |   |
| View your attendance                              |                                       |   |
| Books & Tools     View course & institution tools |                                       |   |

2. The session list will be opened, so click on the item instructed by your teacher.

| Course Faculty                                | Course Content                                                                   | ۹ |
|-----------------------------------------------|----------------------------------------------------------------------------------|---|
| テスト教員 Test, Kyouin<br>INSTRUCTOR<br>Show more | 図 ○ 第1回講義資料<br>第1回の講義資料です。事前に確認してください。                                           |   |
| Details & Actions                             | Several links are displayed, so click on<br>the item instructed by your teacher. | ^ |
| On Progress Tracking (                        |                                                                                  |   |

3. The online class page will be opened.

% The following figure shows how the screen sharing works. If no screen is shared, a black screen will be displayed.

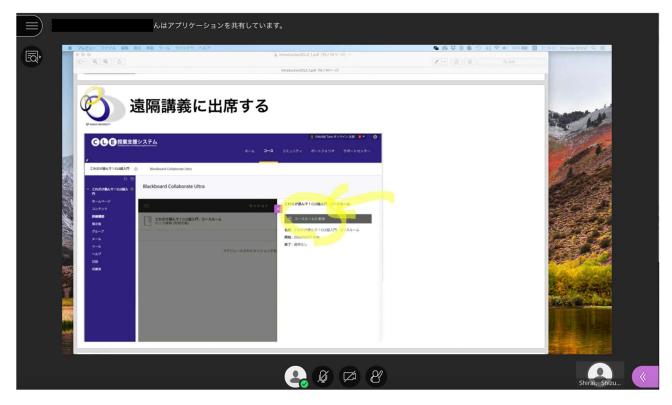

### **Check Attendee List**

1. Click on the button located right below the screen.

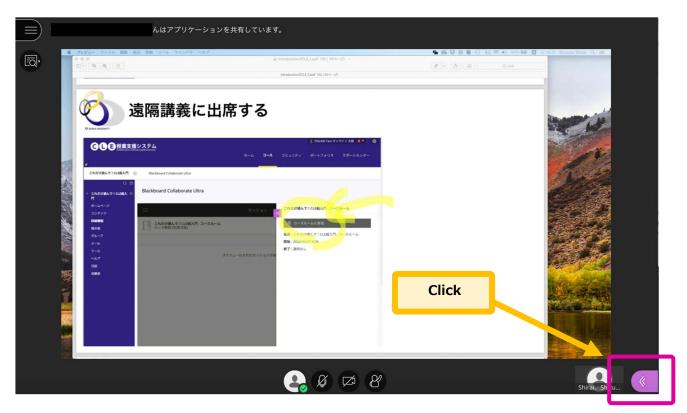

2. The menu bar is shown on the right side of the screen. Click on the second left people icon and the attendee list will be displayed.

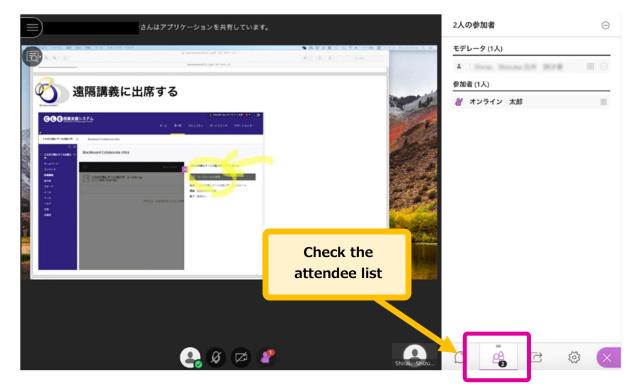

### Send a Message to Your Teacher

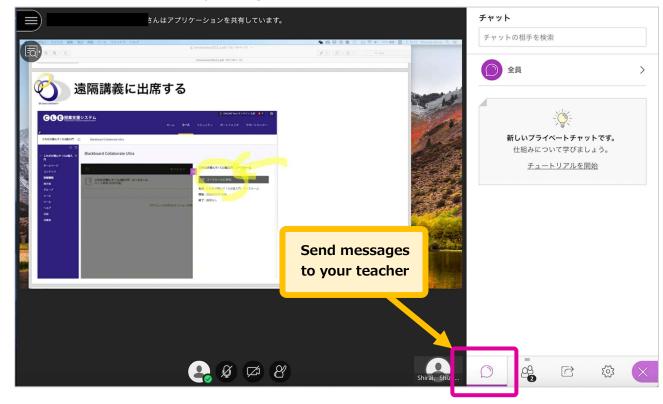

You can use the chat feature by clicking the leftmost icon.

#### Send a Reaction to Your Teacher

You can send reactions to your teacher by clicking the leftmost icon on the below screen. Reactions sent by other attendees can be checked on the attendee list.

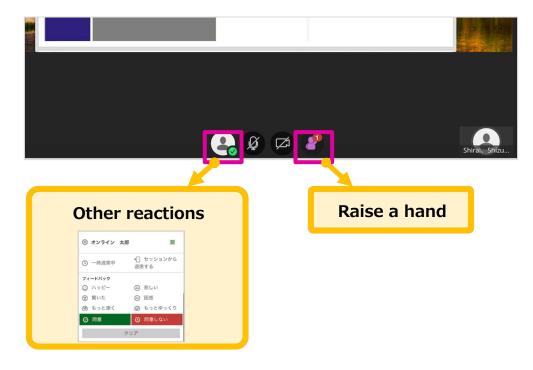

# Leave the Class (Back to the Previous Page)

Open the menu by clicking the left most icon on the below screen and click [セッションから退席す

**3**] to leave the class.

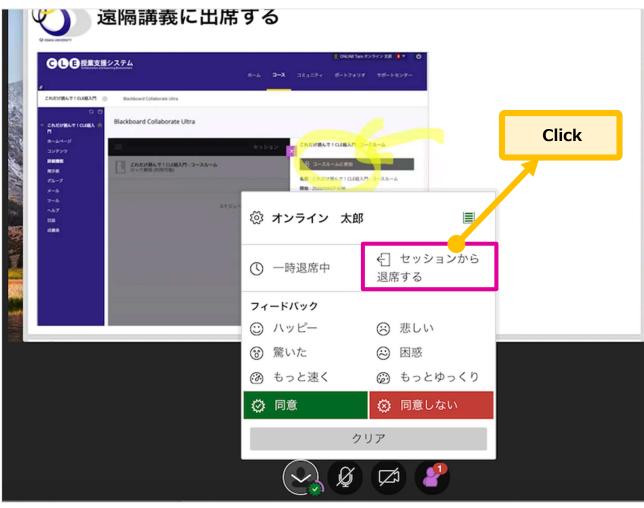

#### **Trouble Shooting**

If you encounter any issues, such as connection errors or audio problems, refer to the following manual and check your PC settings.

About Class Collaborate (for students)

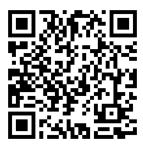

# 5. Submit Assignment

## Submit Assignment

1. Click the link of the assignment in the Course Content area.

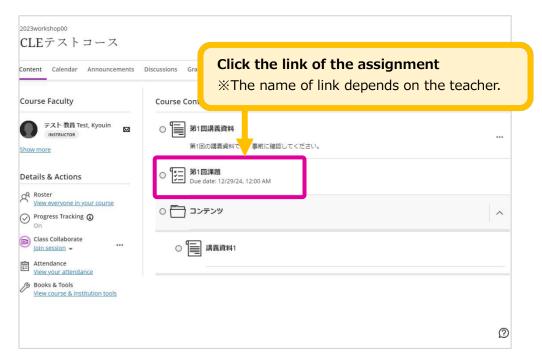

2. Assignment submission page will be displayed.

| Student Preview                                                                                      | Exit                                      |
|----------------------------------------------------------------------------------------------------|-------------------------------------------|
| 2023workshop00<br>CLEテストコース                                                                          | 础₹ストコース<br>第1回課題                          |
| Content Calendar Announcements Discussions Gradebook Messages Groups                                 | Details & Information                     |
| Course Faculty Course Content                                                                        | Assessment due date<br>12/29/24, 12:00 AM |
| テスト教員 Test, Kyouin<br>INSTRUCTOR     四 第1回講義資料       Show more     第1回の講義資料です。事前に確認してください。           | Attempts<br>1 attempt left                |
| 316/9/1045                                                                                           | Grading                                   |
| You can check assignment information,<br>such as instructions or deadlines.<br>Click [Start attempt] | Maximum points 100 points                 |
| View vour attendance     View course & institution tools                                             | Ø                                         |
|                                                                                                    | Start attempt                             |

3. Prepare for the submission.

#### A. Submit text, such as impressions of the class.

Click **[Text Area] 1** and enter the text.

#### B. Submit files, such as Word documents or Excel sheets

Drag and drop the file into [Text Area] ①

**Click** [Attachment] **2** and choose files which you want to attach.

- \* If you want to delete attached files, click [Trash Bin] icon.
- When you submit Word documents or Excel sheets, make sure to close the applications before submission. If you submit them without closing the apps, empty data will be sent.
- ※ If you want to send messages to your teacher, send via [コメントの追加]3.

| 202250<br>C.×                                                                             | ๛๛๛๛๛๛๛๛๛๛๛๛๛๛๛๛๛๛๛๛๛๛๛๛๛๛๛๛๛๛๛๛๛๛๛๛                                                                                                    |                                                                                                  |
|-------------------------------------------------------------------------------------------|----------------------------------------------------------------------------------------------------|--------------------------------------------------------------------------------------------------|
| Conter                                                                                    | Assignment Content<br>本日東施した授業について、要点を300文字以内にまとめて期日内に提出してください。<br>・Wordで作成してください<br>・ファイル名は「第1回課題」学籍番号.docx」としてください<br>例:第1回課題_12345678.docx                                                                                                    | Details & Information   Assessment due date 12/29/24, 12:00 AM (UTC+9)   Attempts 1 attempt left |
| Deta<br>P<br>P<br>C<br>P<br>C<br>C<br>C<br>C<br>C<br>C<br>C<br>C<br>C<br>C<br>C<br>C<br>C | Submission   Image: Total Structure     Total Structure     Image: Total Structure     Word count: 0     Image: Total Structure     Image: Total Structure        Image: Total Structure | Grading       Image: Maximum points     100 points                                               |
|                                                                                           |                                                                                                    | Ø                                                                                                |
|                                                                                           |                                                                                                    | Save and Close Submit                                                                            |

4. If you are ready to submission, click [Submit] .

Also, you can save by clicking [Save and Close] and restart submission later.

| Word count: 0         | Click [Submit]                   |
|-----------------------|----------------------------------|
|                       | <u>*Your submission won't be</u> |
|                       | confirmed until clicking here !  |
|                       |                                  |
|                       |                                  |
| Last saved 3:16:56 PM | Save and Close Submit            |

5. The confirmation dialog will be displayed, then click [Submit].

If you click **[Cancel]**, you can go back to the previous page.

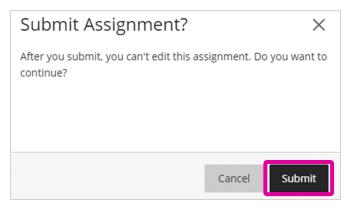

When your submission is successful, the message will be displayed. Please note down
 [Confirmation number] or click [Download] to download a text file.

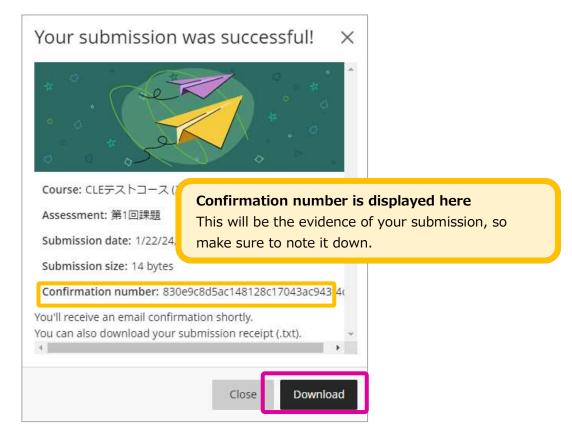

# 6. Take Exams

### **Take Exams**

1. Click the exam link in the content area.

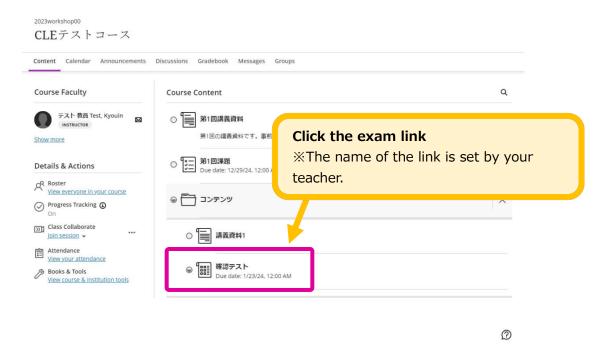

2. Descriptions (e.g. how many times you can take the exam, or the time limit) is displayed, so please be sure to check it. If you're ready to the exam, click [Start attempt].

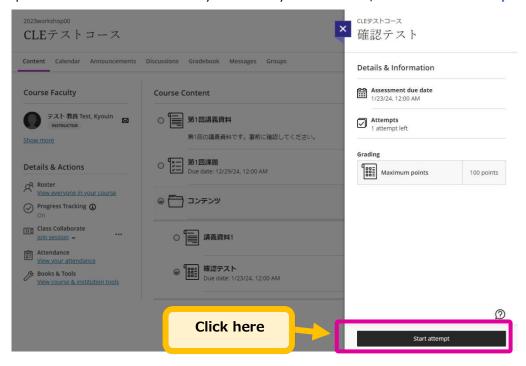

3. If you finish the exam, click [Submit]. If you want to save your progress, click [Save and Close].

|    |        | ***    | Details & Information                            |            |
|----|--------|--------|--------------------------------------------------|------------|
| あお |        |        | Assessment due date<br>1/23/24, 12:00 AM (UTC+9) |            |
|    |        |        | Attempts<br>1 attempt left                       |            |
|    |        |        | Grading                                          |            |
|    |        |        | Maximum points                                   | 100 points |
|    |        |        |                                                  |            |
|    |        |        |                                                  |            |
|    | If you | finish | the exam                                         | , click he |
|    | If you | finish | the exam                                         | , click he |

4. The confirmation message will be displayed before your submission is confirmed. Click **[Submit]** to confirm your submission. If you want to cancel, click **[Cancel]**.

| Submit Test?                                    | ×                    |
|-------------------------------------------------|----------------------|
| After you submit, you can't edit this continue? | test. Do you want to |
|                                                 | Click [提出]           |
|                                                 |                      |
|                                                 | Cancel Submit        |

5. When your submission is successful, the message will be displayed. Please note down [Confirmation number]or click [Download] to download a text file.

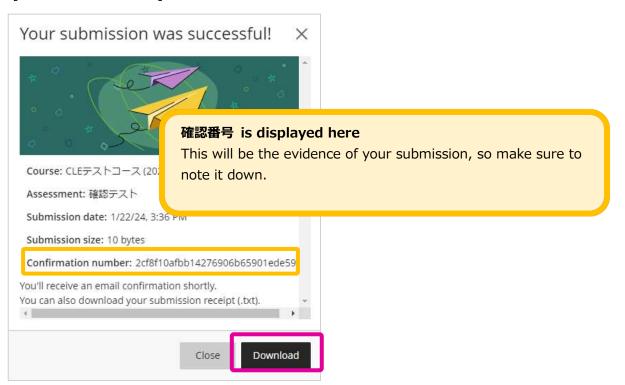

# 7. Check Your Grade

### **Check Your Grade**

You can check the results of assignments or exams in Gradebook.

1. Clicking **Gradebook 1**, you can check the scores of assignments or exams and whether you submitted each assignment or not.

| 3workshop00<br>LEテストコース       | 0                          |            |            |            |
|-------------------------------|----------------------------|------------|------------|------------|
| tent Calendar Announcements D | iscussions Gradebook Messa | ges Groups |            |            |
|                               |                            |            |            |            |
| Item Name 🕈                   | Due Date 🗢                 | Status 🗢   | Grade ≎    | Feedback 🗢 |
| 第1回課題                         | 12/29/24                   | Graded     | 90 / 100   | ₽ 2        |
| 確認テスト                         | 1/23/24                    | Submitted  | Not graded |            |
|                               |                            |            |            |            |
|                               |                            |            |            |            |
|                               |                            |            |            |            |
|                               |                            |            |            |            |
|                               |                            |            |            |            |
|                               |                            |            |            |            |
|                               |                            |            |            |            |
|                               |                            |            |            |            |

If there are marks , be sure to click them and check the feedback from your teacher.
 Your teacher might be instructing you to submit the assignment or take the exam again.

| 2012/au<br>C 第1回課題                                                  |                                               |    |                           |                  |
|---------------------------------------------------------------------|-----------------------------------------------|----|---------------------------|------------------|
| Conter                                                              |                                               | -  |                           |                  |
| Final Grade<br>Submitted 1/22/24, 3:42 f                            | PM (UTC+9)                                    |    |                           | 90 / 100         |
| Assignment Content                                                  |                                               | ~  | Feedback                  |                  |
| ▲日実施した授業について、要点を<br>・Wordで作成してください<br>・ファイル名は「第1回課題」<br>245678.docx | 100文字以内にまとめて期日内に提出してください。<br>籍番号.docx」としてください |    | Feedback for student      | 1/22/24, 3:43 PM |
| Submission Content                                                  |                                               | ~  | feedback from the teacher |                  |
| əəə                                                                 |                                               |    |                           |                  |
|                                                                     |                                               | 15 | >                         | 2                |

3. By clicking **the name of item**, you can check the detail of your submission or exam.

To check your answers or feedback from your teacher, click あなたの成績④.

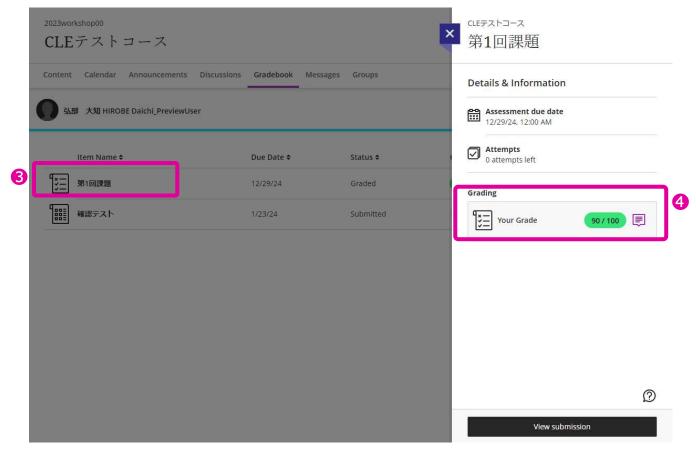

# 8. Contact Teachers or TAs

## Ways to Contact Teachers or TAs

There are 2 ways to contact teachers or Tas.

- A. Discussions
- B. Messages

### Discussions

Click [Discussions] 1 and access the discussions page, then click the title of the forum you want to access.

Note that some classes don't have any forum. If you want one, please ask your teacher.

| vorkshop00<br>Eテストコ | ース           | 0                   |           |          |        |   |  |
|---------------------|--------------|---------------------|-----------|----------|--------|---|--|
| nt Calendar Ai      | nnouncements | Discussions         | Gradebook | Messages | Groups |   |  |
|                     | -            | 業に関する質問<br>美に関する質問を |           | ってください   |        | 2 |  |
|                     |              |                     |           |          |        |   |  |
|                     |              |                     |           |          |        |   |  |

#### 2. Click [Type a response] 1

| 2022<br>C | clefストコース<br>授業に関する質問はこちら |               |
|-----------|---------------------------|---------------|
| Conter    | Discussion Topic          | $\mathcal{O}$ |
|           | 授業に関する質問をこちらに記載してください     |               |
|           | Responses (0)             | 1             |
|           | Type a response           |               |

3. Write down your message to **the text area①**, then click [送信]② to submit.

| 授業に関する質  | Discussion Topic<br>授業に関する質問をこちらに記載してください |                                             |                |                                      |            |     |     |                   |
|----------|-------------------------------------------|---------------------------------------------|----------------|--------------------------------------|------------|-----|-----|-------------------|
|          |                                           | :記載してく                                      | ださい            |                                      |            |     |     |                   |
| <u> </u> |                                           |                                             |                |                                      |            |     |     |                   |
|          |                                           | ⊻ …                                         | ≣ ·            | ci ∙ ¶                               | <i>ବ</i> ତ | 0 2 | ⊕ • |                   |
|          |                                           |                                             |                |                                      |            |     |     |                   |
|          |                                           |                                             |                |                                      |            |     |     |                   |
|          | О т.                                      | Responses (0)<br>T · B I<br>Type a response | <b>Т в I Ц</b> | <b>T</b> · <b>B</b> <i>I</i> ⊻ … ≡ · |            |     |     | Ţ·₿Ⅰ⊻…≡·୩·๖&⊜₡֎⊕· |

### Messages

1. Click [Messages] **1** and [New Message] **2**.

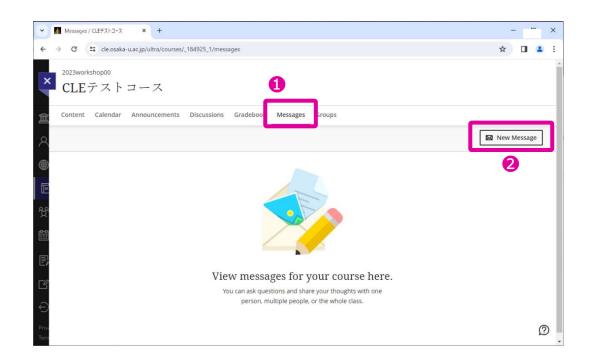

2. Choose recipients on [Recipients]<sup>1</sup>, fill [Message]<sup>2</sup> area, click [Send]<sup>3</sup> to send message.

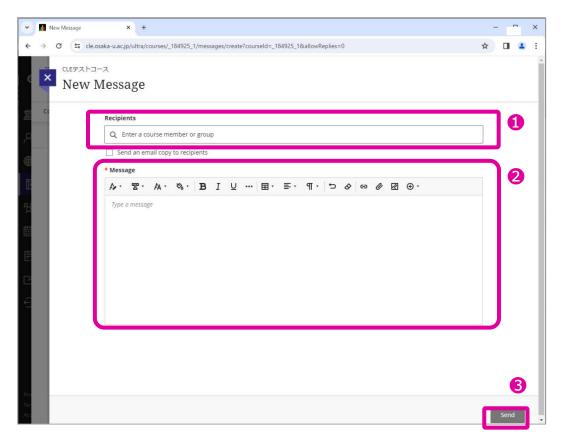

3. The messages you sent or received are listed in Course Messages area.

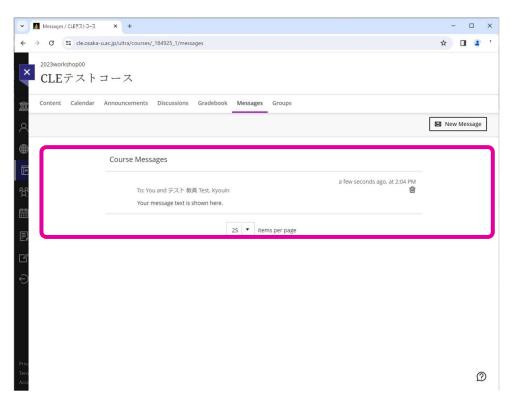